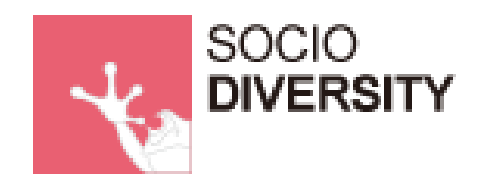

# **VOS 操作**

作成:ソシオ・ダイバシティ株式会社 MAIL[:support@socio-diversity.co.jp](mailto:support@socio-diversity.co.jp)

**作成:2020 年 1 月**

### ---目次---

#### **≪ID・パスワード≫**

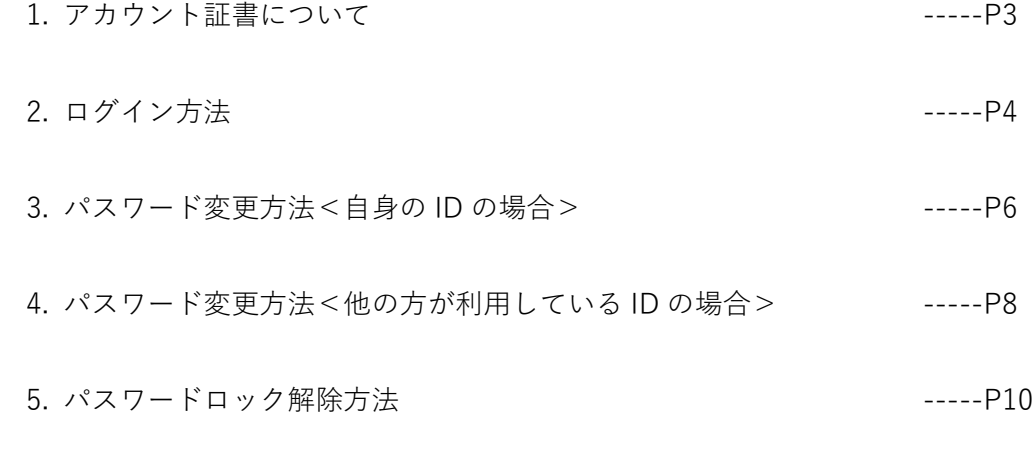

#### **≪通話履歴検索≫**

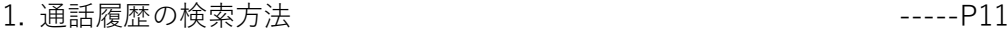

2. ログダウンロード方法 -----P14

#### **≪リスト≫**

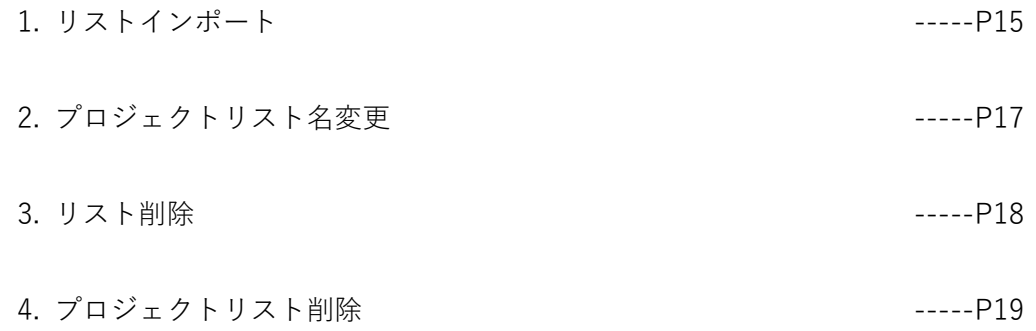

※ご利用環境やバージョン等により、操作や表示画面が本マニュアル内の記載内容と異なる場合 がございます。ご了承ください。

1. アカウント証書について

システムへログインする為には以下の「vphone+」アカウント証書が必要です。 代表者様やシステムの管理者様へ計 3 ページの PDF 形式でお送りしていますので、 ご確認ください。

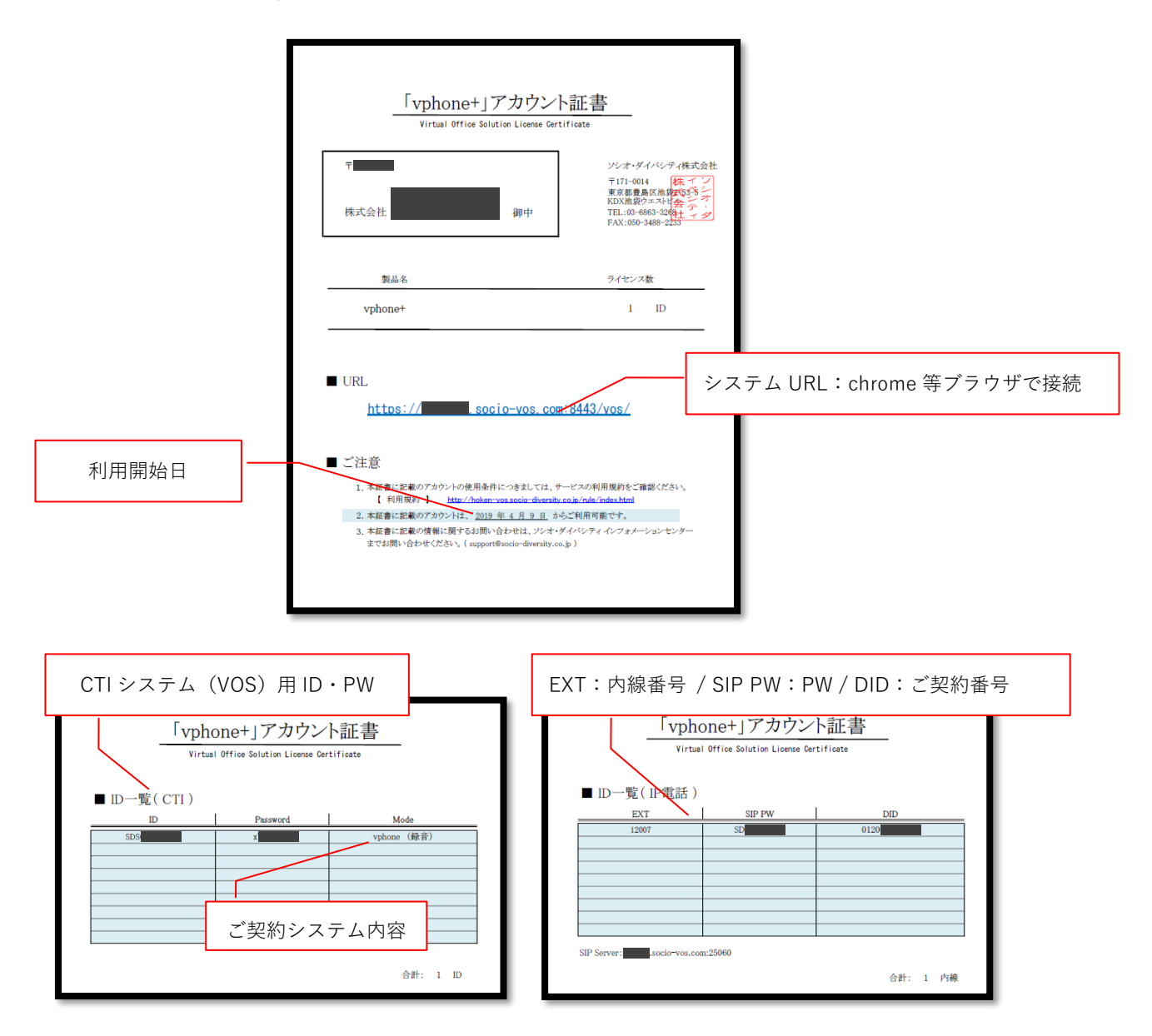

#### 2. ログイン方法

①システムにアクセス アカウント証書の 1 枚目に記載の URL を クリック又はコピーしてブラウザに貼り付け、 アクセスする

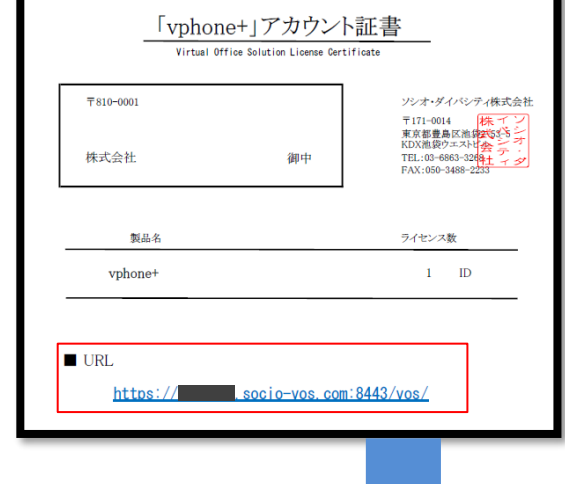

②ID・パスワードを入力 アクセスしたシステムの画面にログイン ID とパスワードを入力し、 ログインボタンを押す(ID・パスワードはコピー&ペースト推奨)

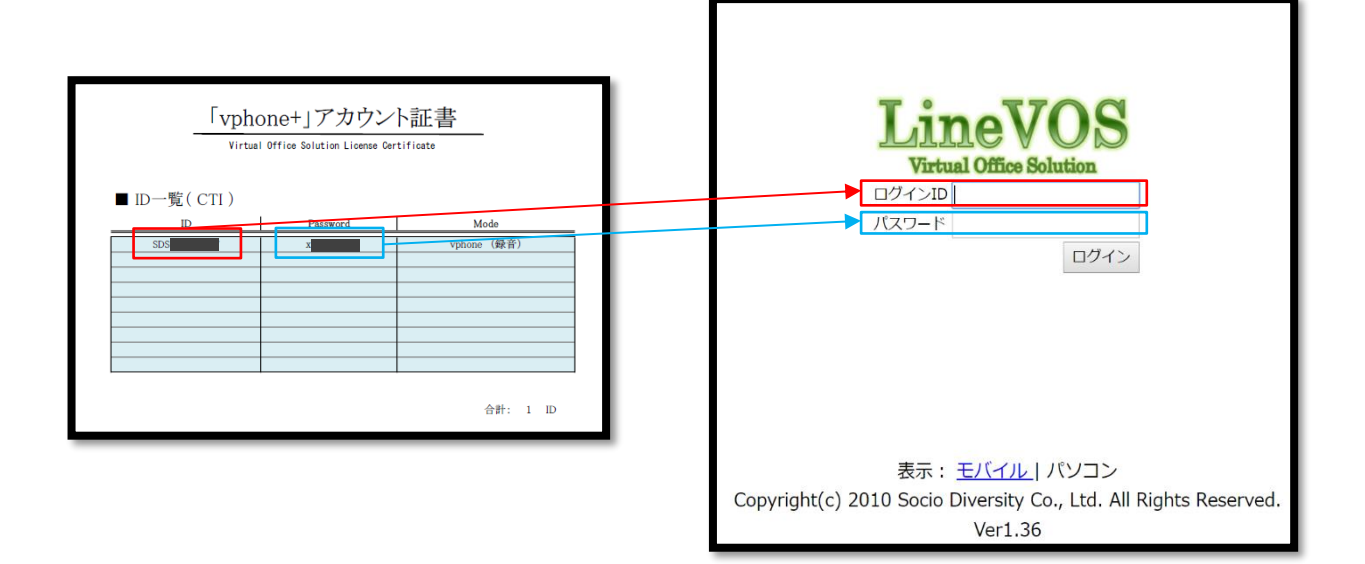

<初めてのログインの場合>

証書に記載の CTI システム(VOS)用のパスワードは初 期設定の為、初めてログインした際には新しい任意のパ スワードに設定変更が必要です。

パスワードを更新してください。

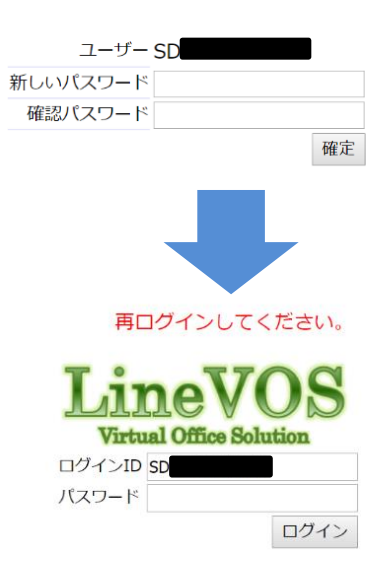

新しい任意のパスワードを設定し、確定ボタンを押すと再ログイ ン画面へ遷移します。

ログイン ID はアカウント証書と同一のまま、パスワードのみ新 しく設定したパスワードで入力し、ログインしてください。

-ログイン完了-

3. パスワード変更方法<自身の ID の場合>

①左のメニュー内「プロフィール」を選択

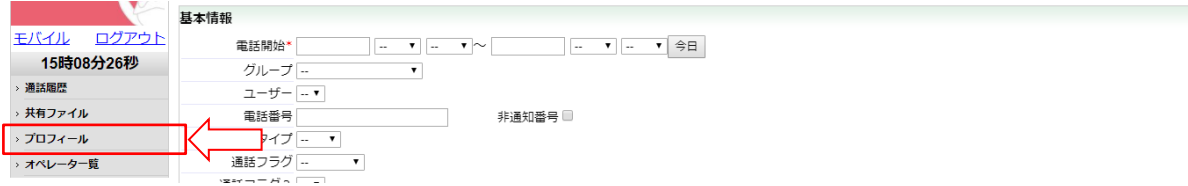

#### ②「パスワード編集」にチェックを入れる

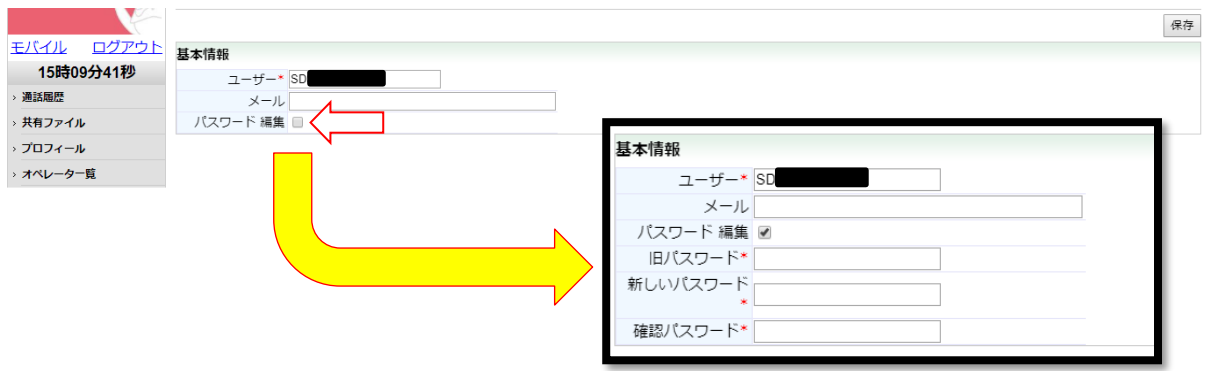

③「旧パスワード」に現在のパスワード、「新しいパスワード」「確認パスワード」に新 しく設定するパスワードを入力し、右上の【保存】を選択

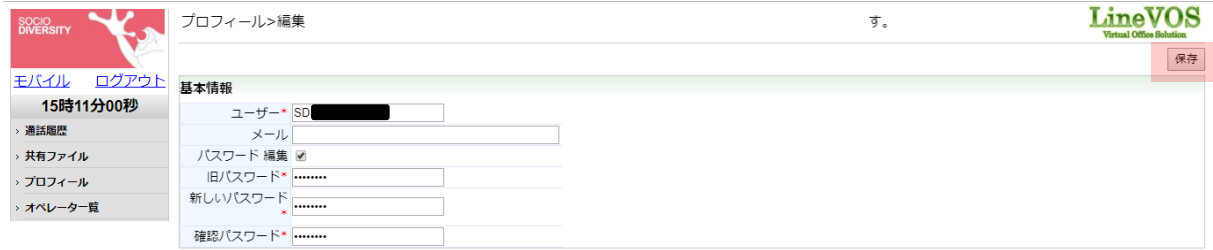

④「ユーザー情報更新しました」と表示されたら、一度ログアウト

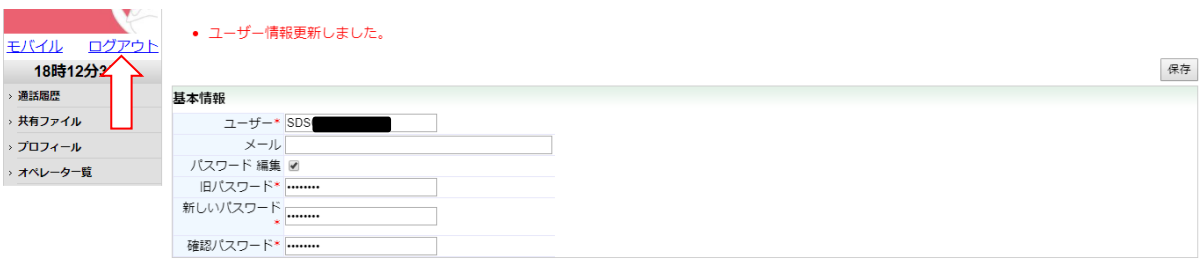

⑤新しいパスワードを利用して再ログイン

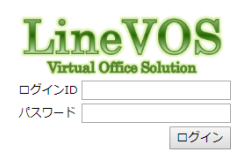

-パスワード変更完了-

4. パスワード変更方法<他の方が利用している ID の場合>

### **パスワードがわからなくてログインが出来ない場合、他のIDを利用している方が該当のIDに対し てパスワード変更を行い、ログインが出来る様にする事が可能です。**

①左のメニュー内「オペレーター一覧」を選択

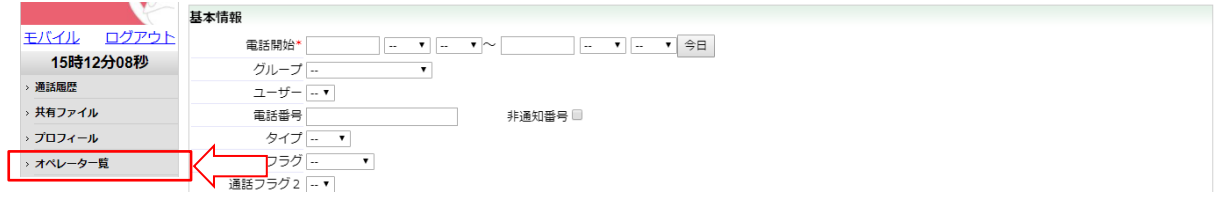

## ②【検索】を選択し同グループの ID 一覧を表示、該当の ID を選択

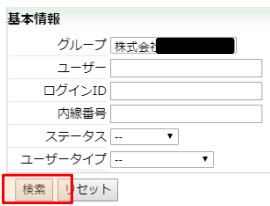

| 10件中 1 - 10件目(1/1) |

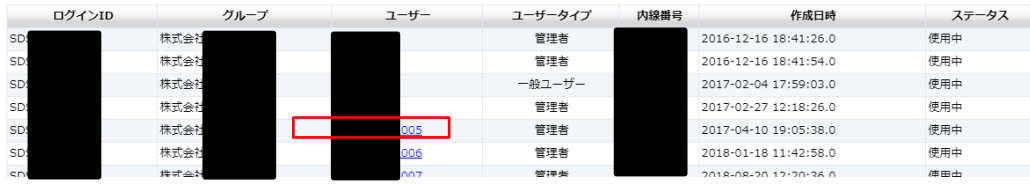

#### ③右上の【編集】を選択

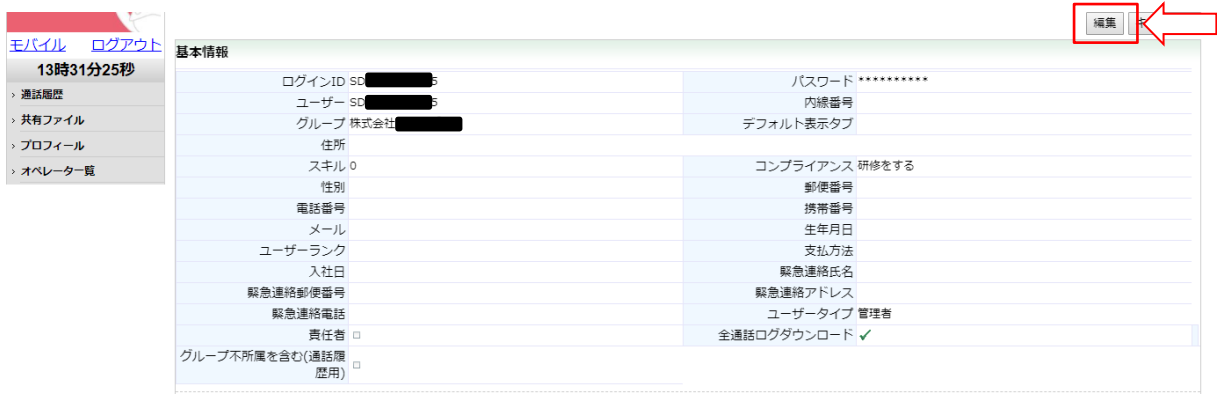

④「パスワード」に仮パスワード(「1234」や「abcd」等)を入力し、【保存】

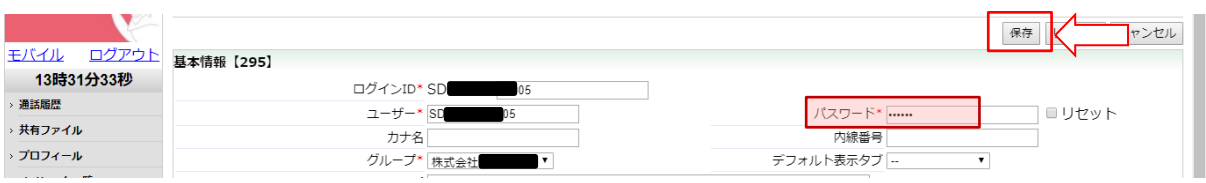

⑤対象の ID の方は仮パスワードを入力してログインをすると新しいパスワードを設定 する為の画面が表示されるので仮パスワードから新たに変更し、再ログインする

#### パスワードを更新してください。

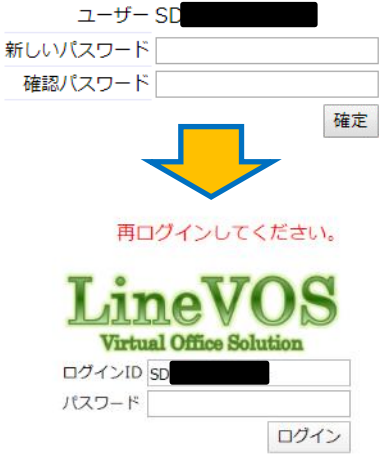

-パスワード変更完了-

5. パスワードロック解除方法

#### **パスワードを規定回数以上間違えてしまうと、IDにロックがかかります。 その場合は他のIDを利用している方が該当のIDに対してロック解除を行う事が可能です。**

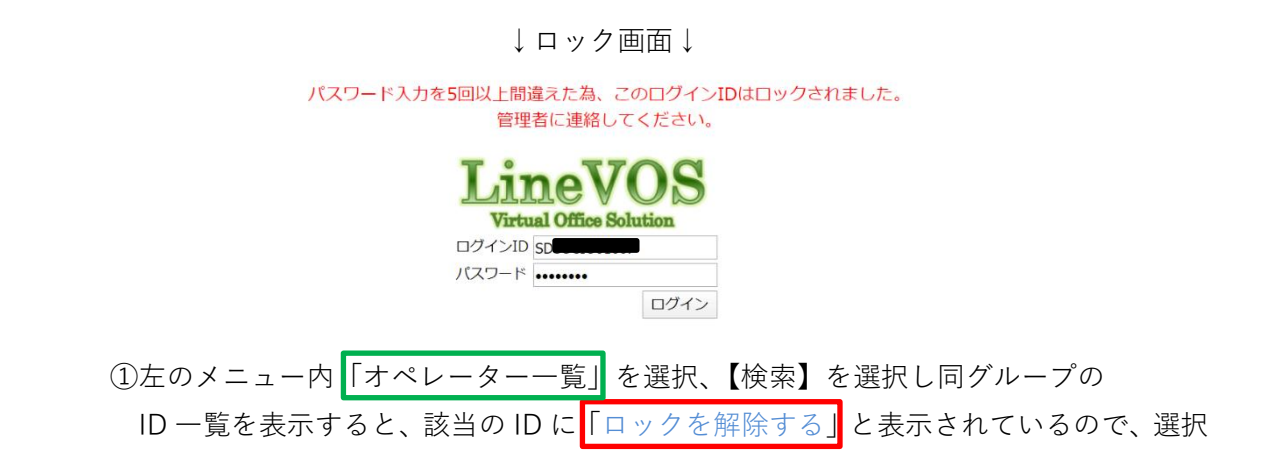

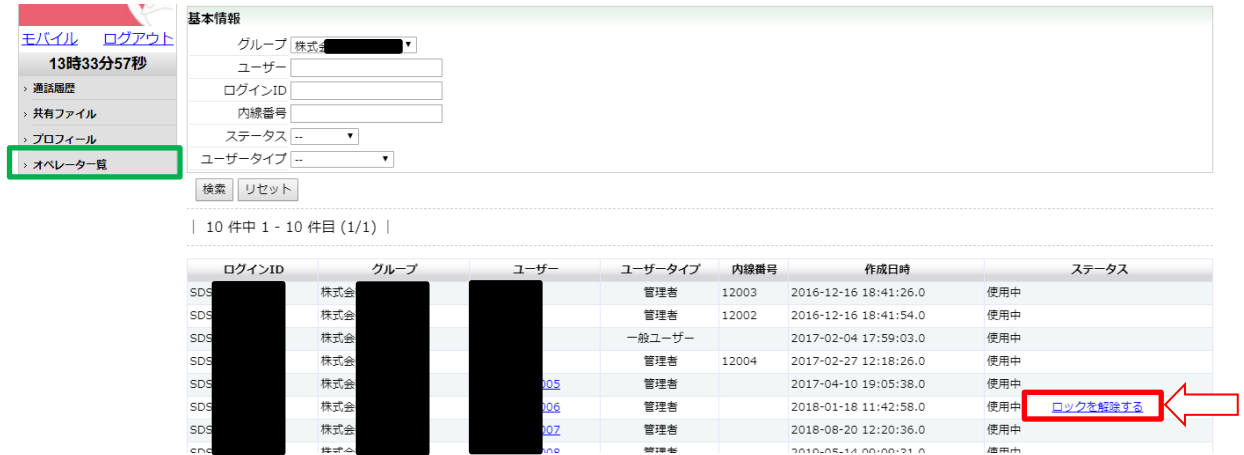

②該当の ID の方はロック解除されているので、ログインできるか確認 ※パスワードは使用していたものから変更されていません。

### **!パスワードを忘れてしまっている場合! 4. パスワード変更方法<他の方の ID の場合>の手順にてパスワード変更を行い、 ログインができるかご確認下さい。**

-パスワードロック解除完了-

#### **≪通話履歴検索≫**

#### 1. 通話履歴の検索方法

**①**左のメニュー内「通話履歴」を選択し、通話履歴検索画面を表示

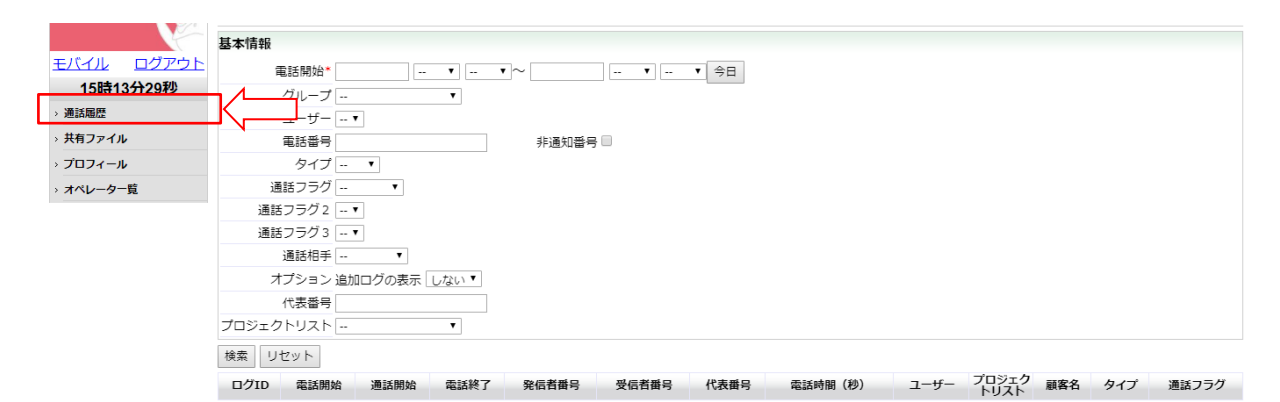

②検索対象の日時を指定

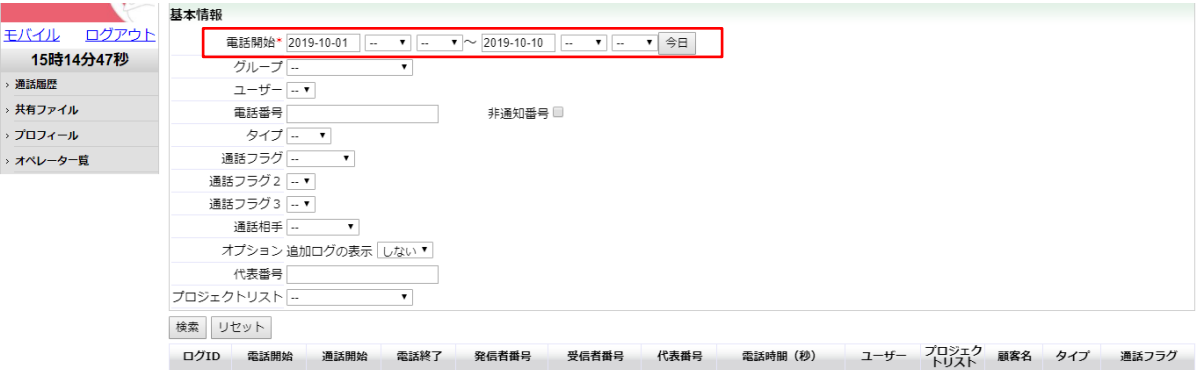

#### ※検索可能範囲は 31 日間以上の日時指定をするとエラーとなります

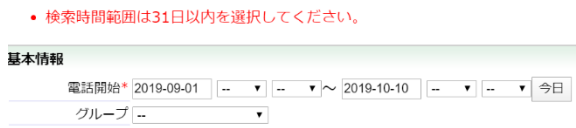

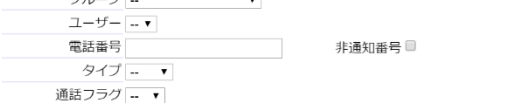

#### ③検索対象に応じて下記設定を行い、【検索】

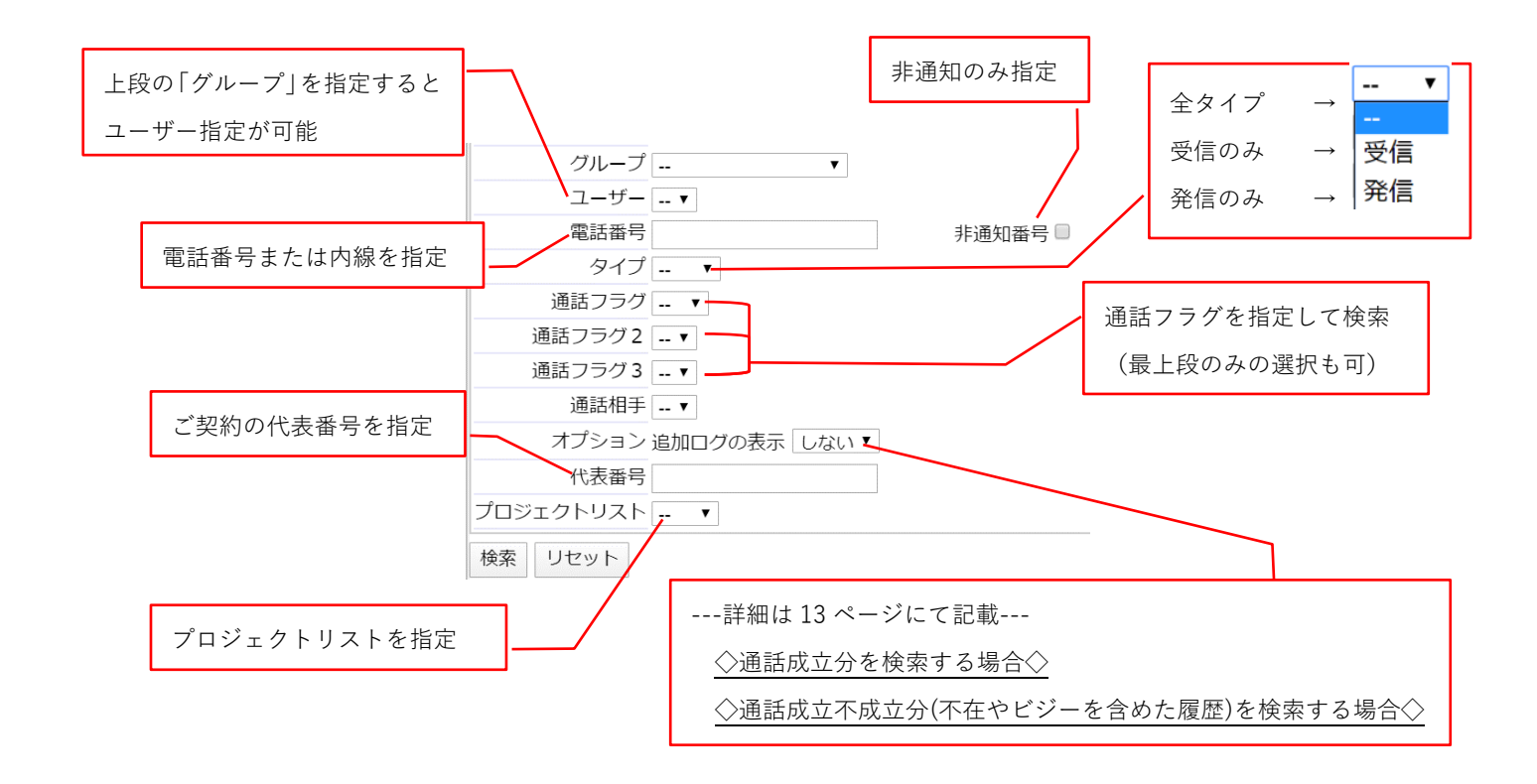

※下記画面の様に該当データが無い場合は検索設定をご確認の上再検索下さい。

![](_page_11_Picture_81.jpeg)

#### ◇**通話成立分の履歴を検索する場合**◇

「オプション 追加ログの表示」を【 しない▼】の状態で検索 ※デフォルトで設定されている場合もあります。

![](_page_12_Picture_95.jpeg)

#### ◇**全履歴 (不在やビジーを含めた履歴)を検索する場合**◇

「オプション 追加ログの表示」を【 -- ▼】の状態で検索

![](_page_12_Figure_5.jpeg)

<sup>↑</sup>留守で通話していない(0秒)履歴も表示↑

#### **≪通話履歴検索≫**

#### 2. ログ音声ダウンロード方法

①検索した通話履歴の右側のマークを選択

![](_page_13_Picture_45.jpeg)

 $\Box$ 

※音声は GSM ファイル形式にて保存されます。 その為環境によりましては再生用ソフトのインストールをお願い致します 参考: [https://forest.watch.impress.co.jp/library/software/vlcmedia\\_ply/](https://forest.watch.impress.co.jp/library/software/vlcmedia_ply/)

-通話履歴確認完了-

1. リストインポート

①左のメニュー内「データインポート」を選択

![](_page_14_Picture_28.jpeg)

#### ②インポートを選択

![](_page_14_Picture_29.jpeg)

#### ③リストアップロード画面にて対象ファイルを選択、アップロードする

![](_page_14_Picture_30.jpeg)

#### ④左メニュー内「リスト検索/配布」>プロジェクトリストを選択し検索

#### インポート件数を確認

![](_page_15_Picture_16.jpeg)

-リストインポート完了-

2.プロジェクトリスト名変更

#### ①左メニュー内「プロジェクトリスト」を選択し、検索

②対象のプロジェクトリスト名を選択

![](_page_16_Picture_37.jpeg)

③編集ボタンを選択

![](_page_16_Picture_38.jpeg)

④プロジェクト名を変更し、保存

![](_page_16_Picture_39.jpeg)

-プロジェクトリスト名変更完了-

#### 3. リスト削除

※削除を行うと対象のデータは完全に消去されます。

①「リスト検索/配布」にて対象リストを検索

② 【リスト削除】 を選択

![](_page_17_Picture_41.jpeg)

#### ③設定タイプを選択し、削除

※下記例はリスト内の全件(3 件)を削除する場合【全ての検索結果】を選択

![](_page_17_Picture_42.jpeg)

![](_page_17_Picture_43.jpeg)

-リスト削除完了-

4. プロジェクトリスト削除

※削除を行うと対象のデータは完全に消去されます。

#### **プロジェクトリスト自体を削除する場合は、リストが0件でなければ削除ができません。 リスト内が 0 件でない場合は 18 ページ** 3. リスト削除**の手順にて操作してください。**

①左メニュー内「プロジェクトリスト」を選択し、検索

![](_page_18_Picture_62.jpeg)

②削除対象のプロジェクトリスト内の<mark>件数が 0 件</mark>である事を確認し、<mark>削除</mark>を選択

![](_page_18_Picture_63.jpeg)

③削除確認ダイアログボックスが表示されたら OK を選択

![](_page_18_Picture_64.jpeg)

-プロジェクトリスト削除完了-